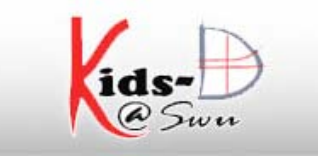

# **คูมือสําหรับ ผูดูแลชุมชนยอย ( Sub-Community Admin - SC)**

## **ผูดูแลชุมชนยอย ( Sub-Community Admin - SC)**

ทำหน้าที่ ดังนี้

- ปรับแตง/แกไขชุมชนยอย ดังน ี้
	- o ชื่อกลุมขอมูล รายละเอียด โดยสังเขป
	- o ขอความกลาวนํา (HTML)
	- O ข้อความลิขสิทธิ์ ิ์
	- O ข้อความในแถบด้านข้าง
	- o ใบอนุญาต
	- o แหลงท มา ี่
	- O อัพโหลดโลโก้ของกลุ่มข้อมูล
- $\square$  ป้อนข้อมูลเข้าสู่ระบบ ( ศึกษาจากคู่มือการป้อนข้อมูลเข้าสู่ระบบ )
- $\Box$  ตรวจสอบความถูกต้องของผลงานที่นำเข้าระบบ
- เมื่อ login เข้าสู่ระบบ

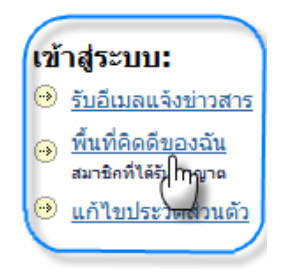

## รูปที่1 เมนูเพื่อเขาสูระบบ

## เข้าสู่ระบบคิดดี

วิธีใช้...

#### อีเมลและรหัสผ่านที่คุณใส่ไม่ถูกต้อง กรุณาลองใหม่อีกครั้ง <u>ลืมรหัสผ่านคลิกที่นี่</u>

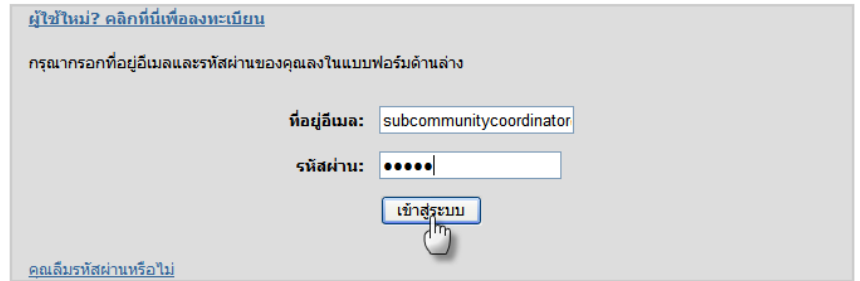

รูปที่2 หนาจอการล็อคอินเขาสูระบบ

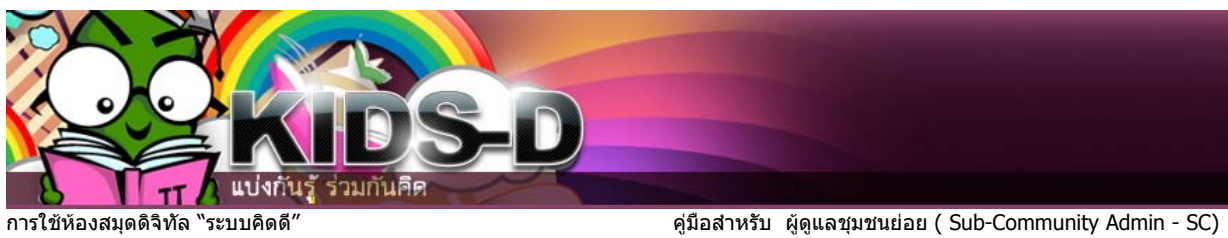

จะปรากฏหน้าจอพื้นที่คิดดีของฉัน ของผู้ดูแลชุมชน จากนั้นให้คลิกที่ ชุมชน&กลุ่มข้อมูล ื้

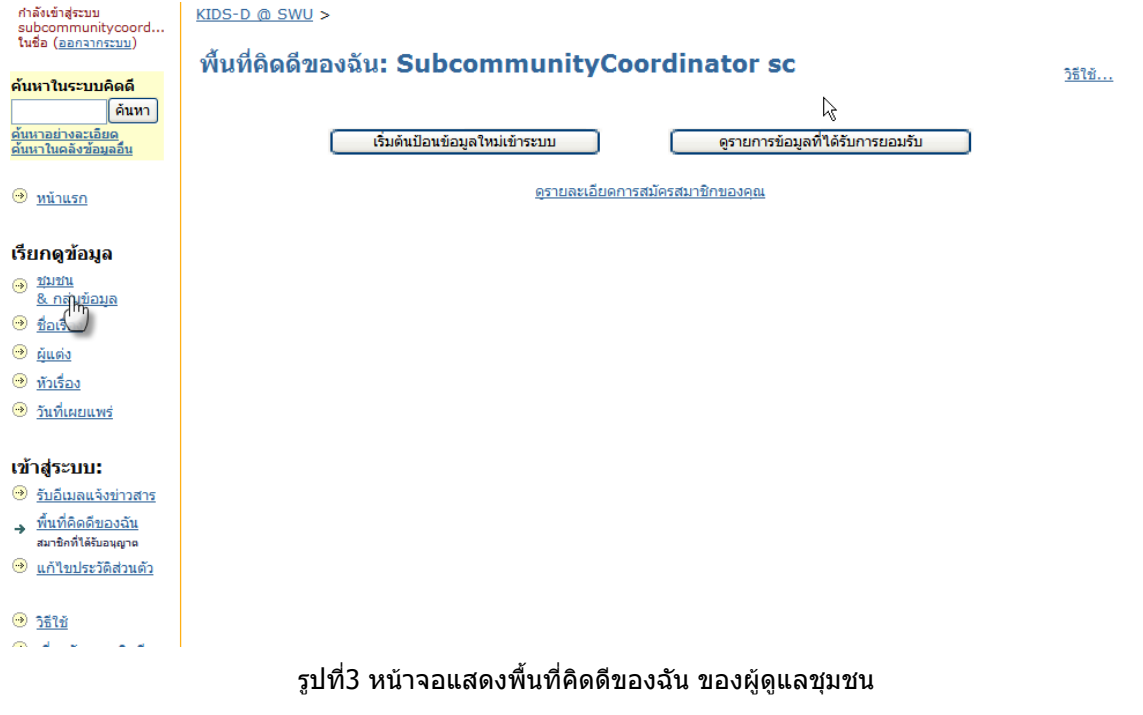

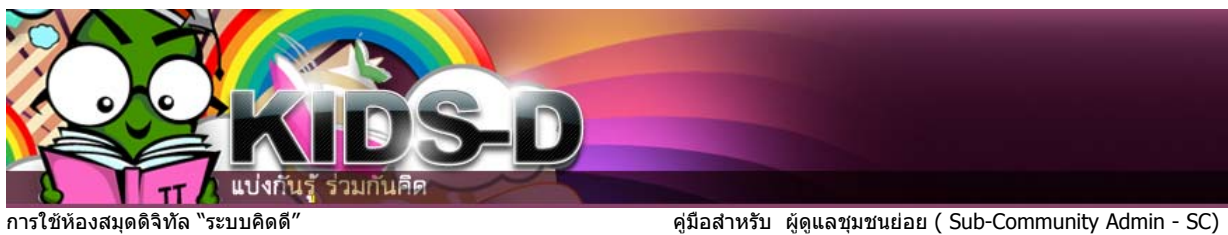

#### จะปรากฏหน้าจอแสดงชุมชนหลัก ชุมชนย่อย และกลุ่มข้อมูลทั้งหมดที่มีอยู่ในระบบคิดดี ั้

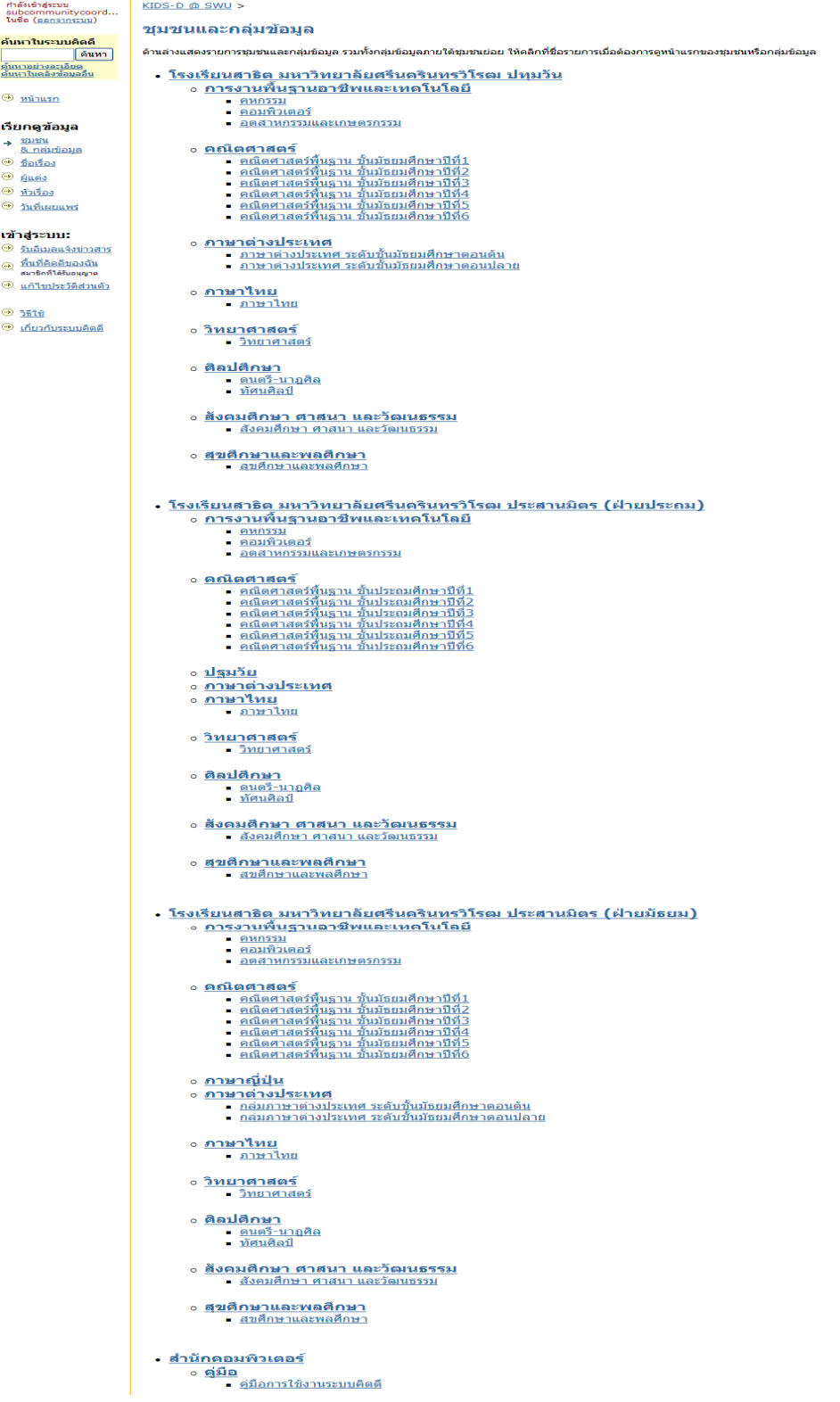

รูปที่4 หนาจอแสดงชุมชนทั้งหมดในระบบคดดิ ี

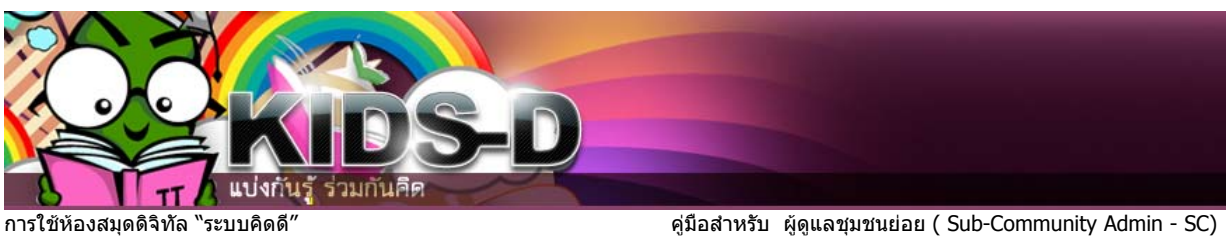

จากนั้นให้คลิก ชื่อชุมชนที่เป็นเจ้าของ จากตัวอย่าง คือ โรงเรียนสาธิตฝ่ายมัธยม

- <mark>. โรงเรียนสาธิตุ มหาวิทยาลัยศรี<sub>ให</sub>้ดูรินทรวิโรฒ ประสานมิตร (ฝ่ายมัธยม)</mark>
	- ึ่ **การงานพื้น**รานอาชีพและ(<sup>™</sup>คโนโลยี
		- คหกรรม
		- คอมพิวเตอร์
		- อิตสาหกรรมและเกษตรกรรม
	- **o คณิตศาสตร์** 
		-
		-
		-
		- <u>• คณิตศาสตร์พื้นฐาน ชั้นมัธยมศึกษาปีที่4</u>
		- <u>- คณิตศาสตร์พื้นฐาน ชั้นมัธยมศึกษาปีที่5</u>
		- คณิตศาสตร์พื้นฐาน ชั้นมัธยมศึกษาปีที่6

## รูปที่5 ตัวอยางแสดงการเลือกชุมชน

จะปรากฏหนาจอหลัก ของชุมชนโรงเรียนสาธิต มหาวิทยาลัยศรีนครินทรวิโรฒ ฝายมัธยม และชุมชนย่อยภายในชุมชนนี้ จากหน้าจอให้เลือกชุมชนชื่อ**กลุ่มภาษาญี่ปุ่น** 

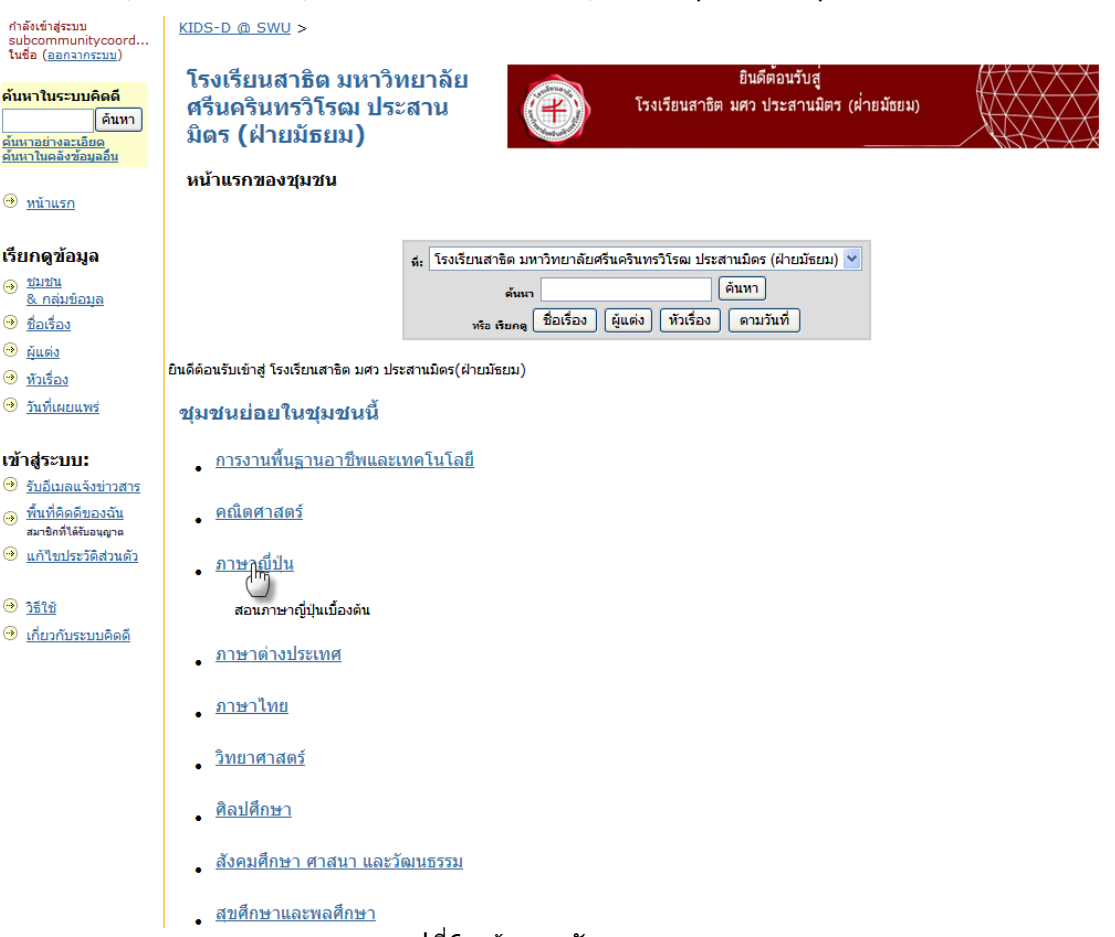

รูปที่6 หนาจอหลักของชุมชน

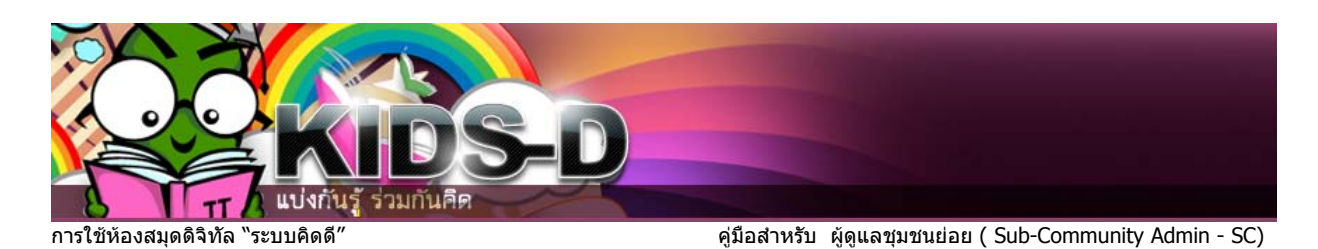

จะปรากฏหนาจอชุมชนยอย "ภาษาญี่ปุน" และแสดงแถบเครื่องมือดานขาง ดังรูป

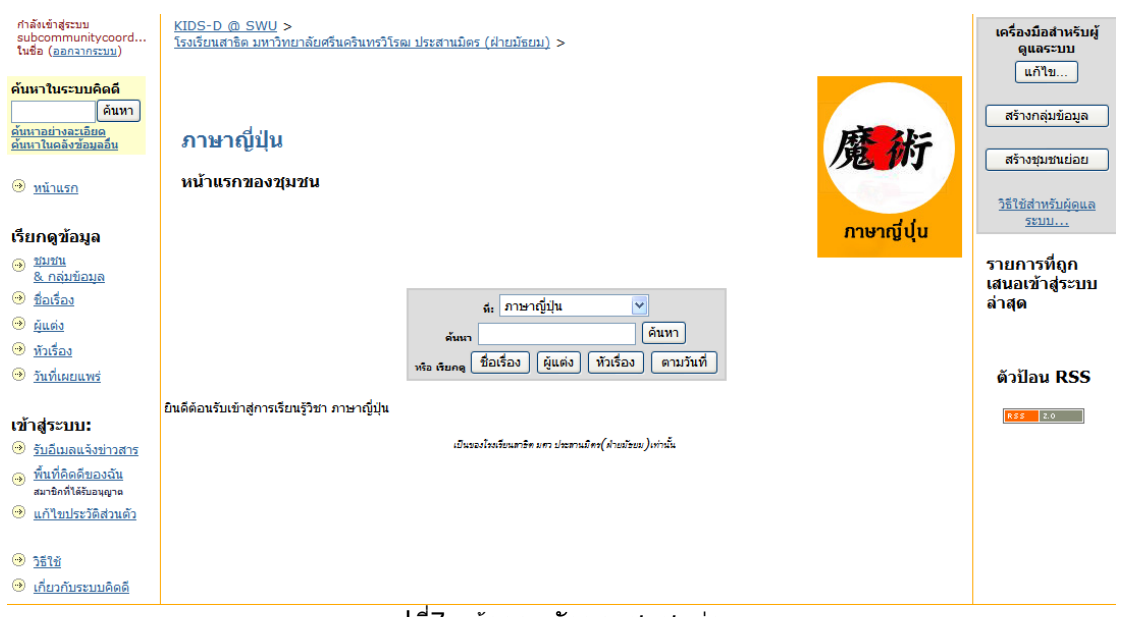

### ี่ รูปที่7 หน้าจอหลักของชุมชนย่อย

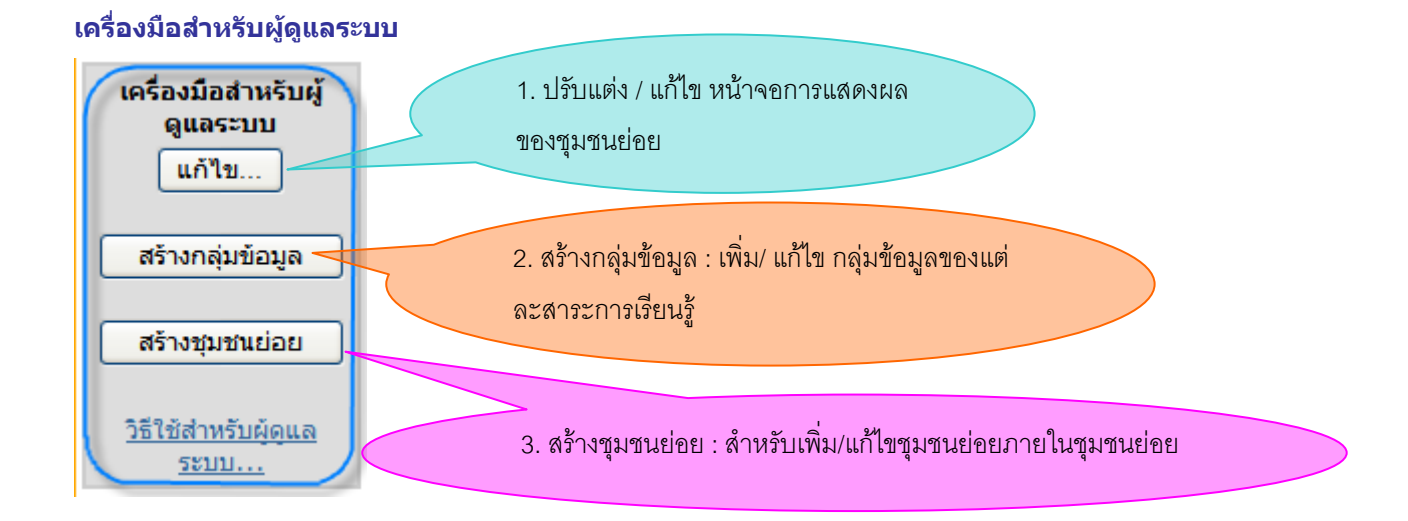

## รูปที่8 หนาจอแสดงแถบเครื่องมือสําหรับผูดูแลระบบ (Sub-Community Admin) **\*หมายเหตุ** ในระบบนี้ไมใชเมนูสรางชุมชนยอย

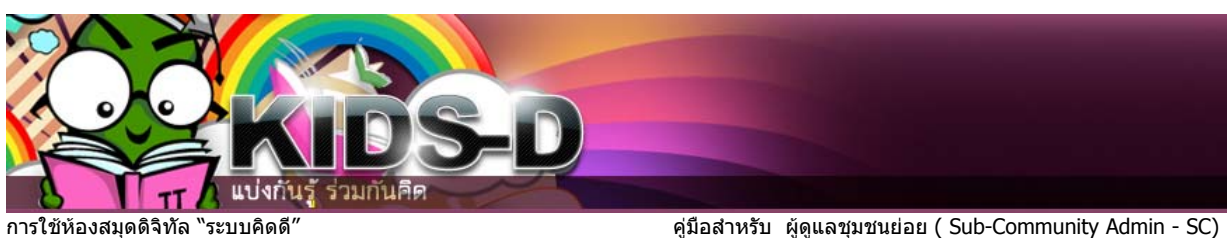

## **ปรับแตง / แกไขชุมชนยอย**

เมื่อคลิกที่ **แก้ไข** จะปรากฏหน้าจอ **แก้ไขชุมชนย่อย** ื่

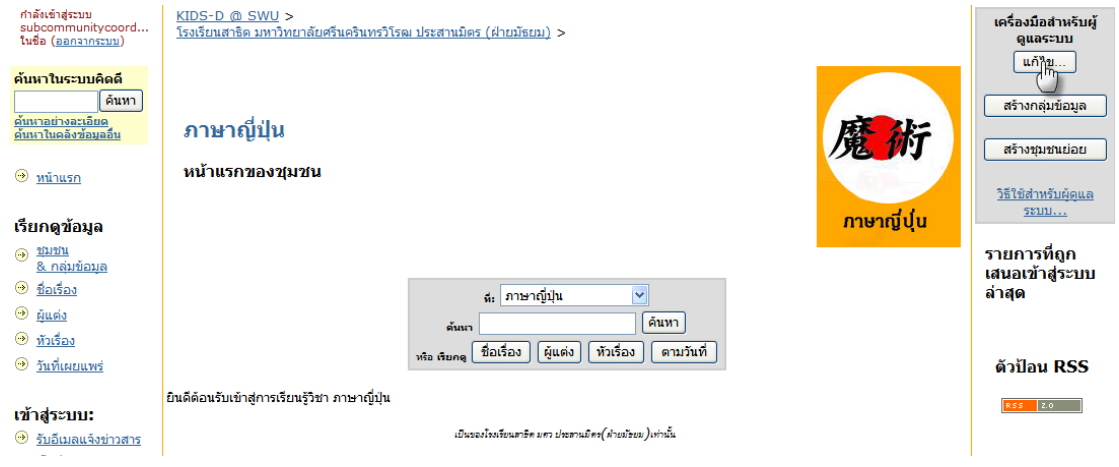

รูปที่9 การเขาเมนูการปรับแตง/แกไข รายละเอียด ของหนาจอชุมชนยอย

สามารถปรับแตง / แกไขชุมชนยอย ดังน

ชื่อชุมชนย่อย , รายละเอียด โดยสังเขป ,ข้อความกล่าวนำ (HTML) ,ข้อความลิขสิทธิ์ , ข้อความในแถบด้านข้าง , ใบอนุญาต , แหล่งที่มา, อัพโหลดโลโก้ของกลุ่มข้อมูล เสร็จแล้วคลิก **ปุ่มปรับปรุง** ี่

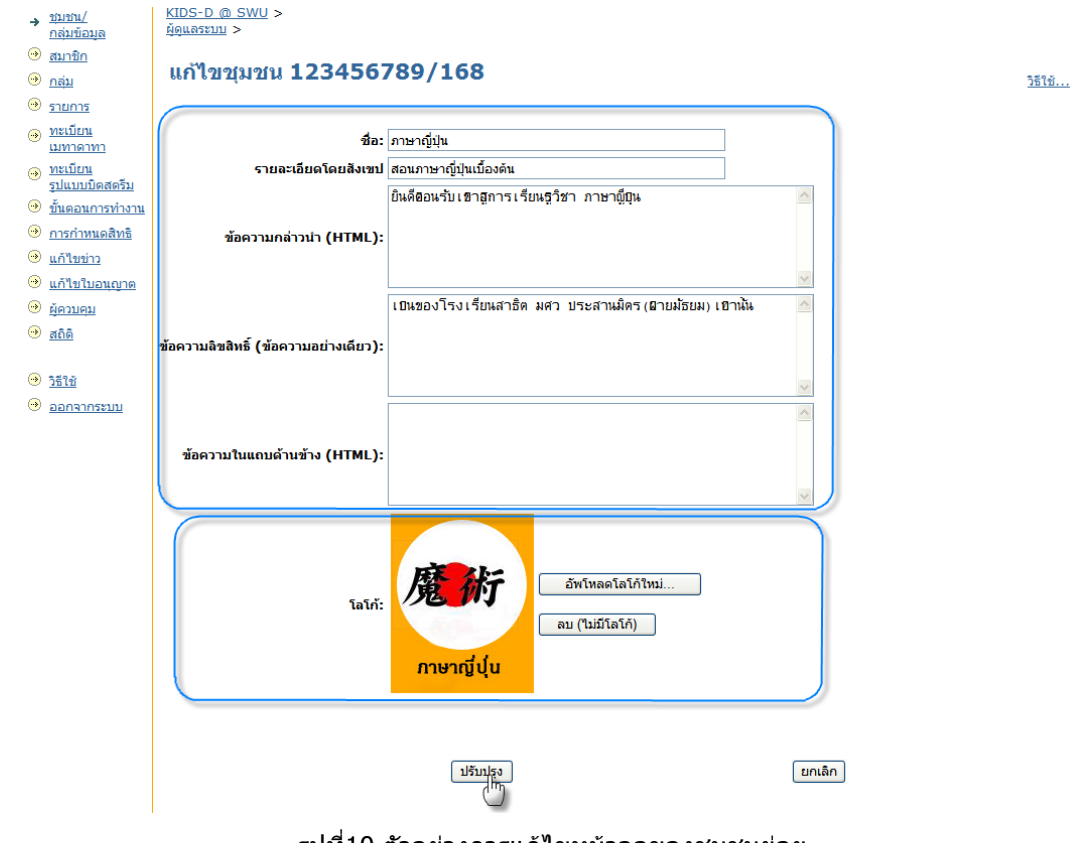

รูปที่10 ตัวอยางการแกไขหนาจอของชุมชนยอย

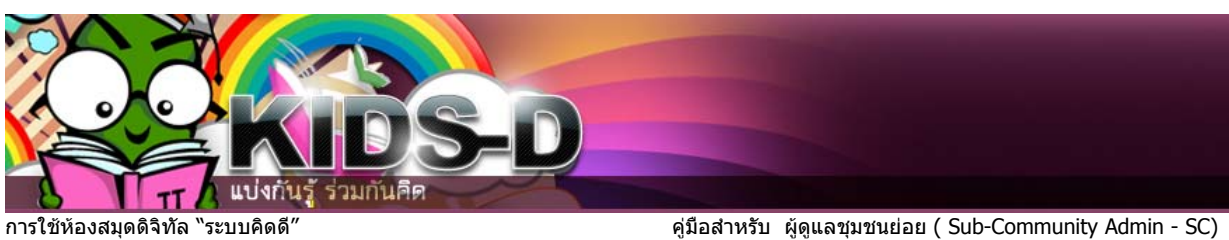

# **สรางกลุมขอม ูล**

**สร้างกลุ่มข้อมูล** เพื่อจำแนกสื่อการเรียนรู้ภายในชุมชนย่อย ออกเป็นหมวดหมู่(กลุ่มข้อมูล) ภายใต้ ื่ ื่ ชุมชนยอยนั้น โดยคลิกปุม **สรางกลุมขอมูล** ในแถบเครื่ องมือ

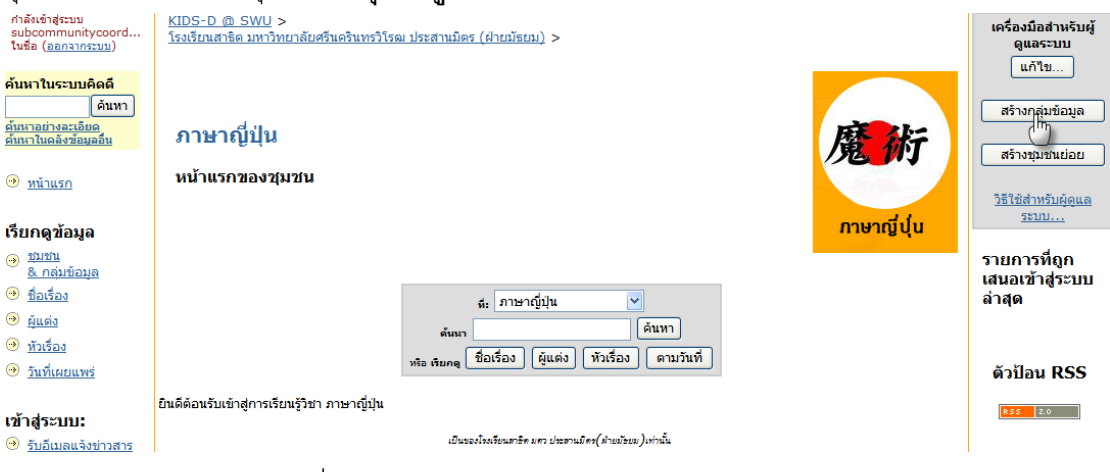

## ุรูปที่11 การเข้าเมนูการสร้างกลุ่มข้อมูล

จะปรากฏหน้าจออธิบายกลุ่มข้อมูล เพื่อทำการสร้างกลุ่มข้อมูล ให้คลิกที่ปุ่ม **ต่อไป** ื่

### ือธิบายกลุ่มข้อมูล

ึกรุณาทำเครื่องหมายหน้าข้อความที่ต้องการประยุกต์ใช้กับกลุ่มข้อมูลนี้ <u>วิธีใช้เพิ่มเติม…</u>

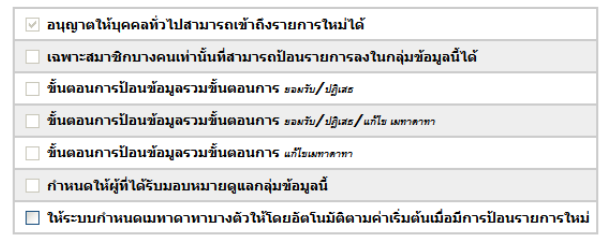

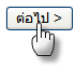

## ัรูปที่12 หน้าอธิบายกลุ่มข้อมูล

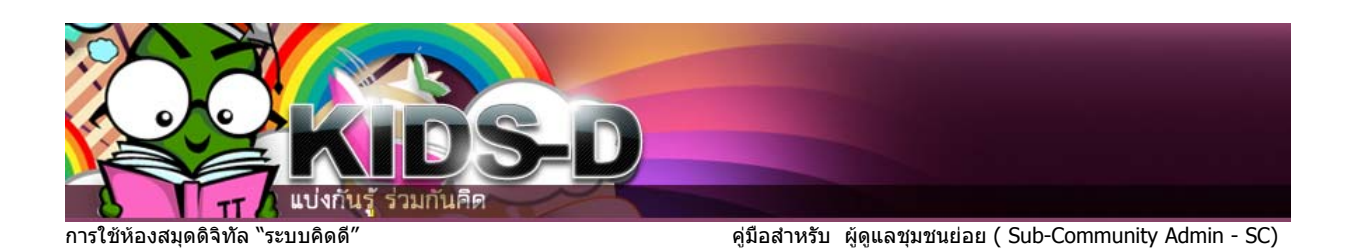

จากนั้นให้พิมพ์ชื่อกลุ่มข้อมูลที่ต้องการ แล้วคลิกปุ่ม **ต่อไป** 

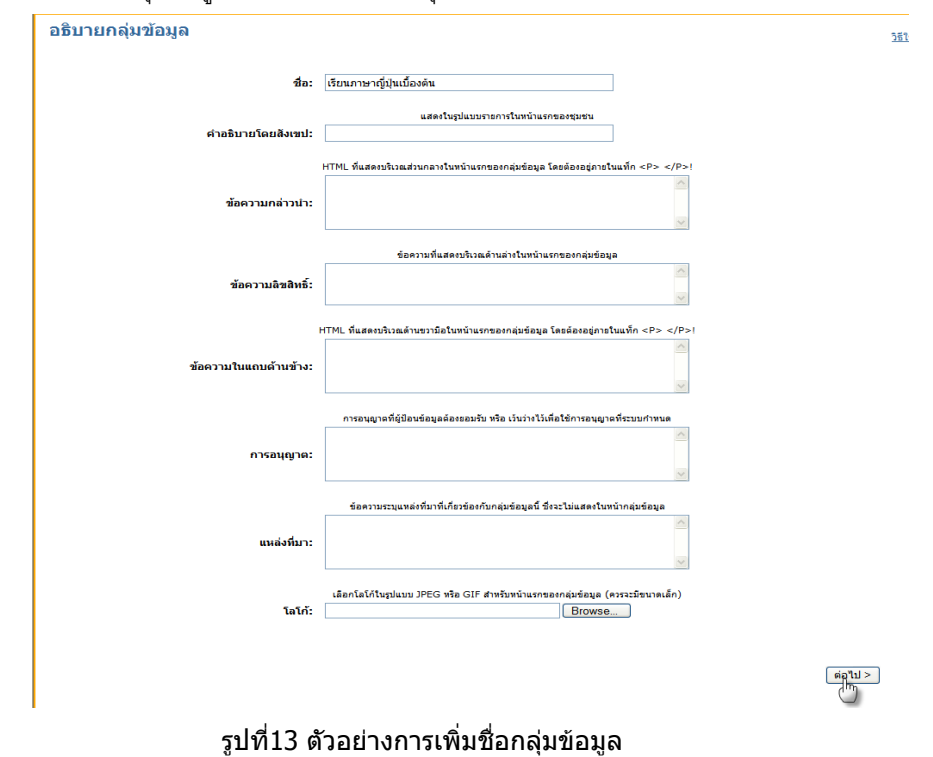

เพิ่มรายละเอียดของกลุ่มข้อมูลต่อ ดังนี้ ิ่ ี้

รายละเอียดโดยสังเขป ข้อความกล่าวนำ ข้อความลิขสิทธิ์ ข้อความในแถบด้านข้าง ใบอนุญาต แหล่งที่มา ี่ และหากต้องการใส่รูปภาพโลโก้(รูปภาพสัญลักษณ์ของกลุ่มข้อมูล) ให้คลิกที่ปุ่ม

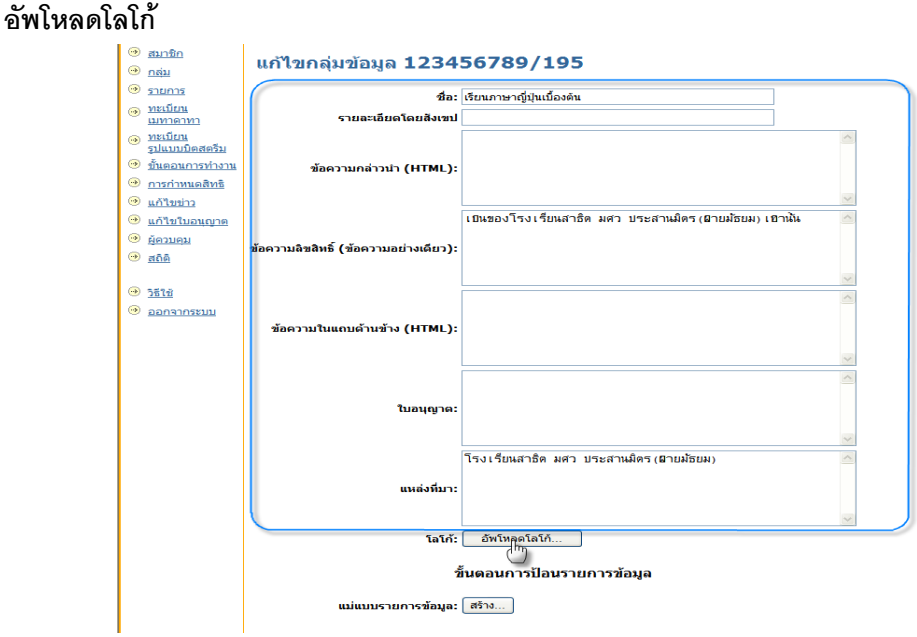

รูปที่14 ตัวอยางการอัพโหลดโลโกของกลุมขอมูล

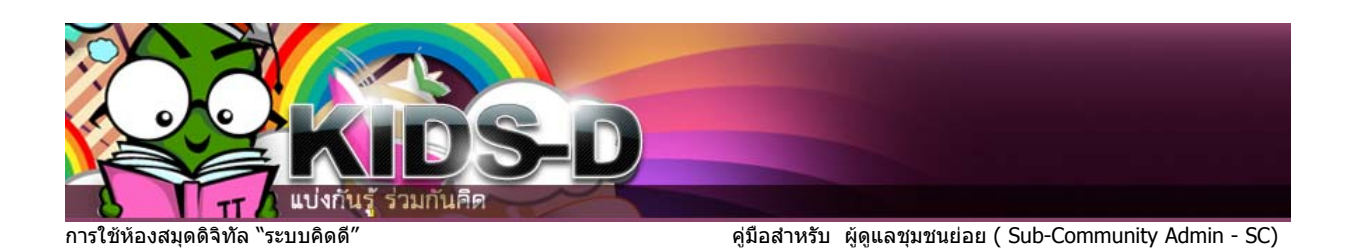

จะปรากฏหนาจอการอัพโหลดโลโกใหคลิกที่ปุม **Browse**

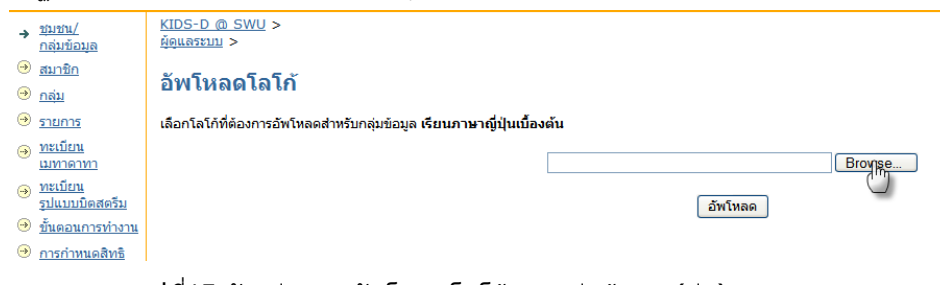

รูปที่15 ตัวอยางการอัพโหลดโลโกของกลุมขอมูล (ตอ)

จะปรากฏหน้าจอใหม่ขึ้นมา ให้ไปที่แหล่งเก็บรูปภาพ แล้วเลือกรูปภาพที่ต้องการ จากนั้นคลิกปุ่ม Open ั้

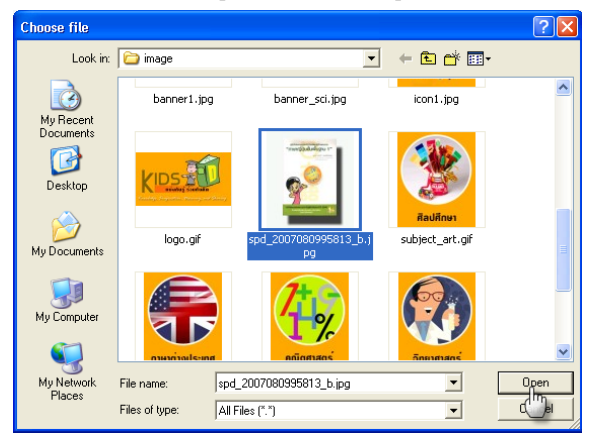

รูปท16 ี่ ตัวอยางแสดงการเลือกรูปโลโกของกลุมขอมูล

<u>KIDS-D @ SWU</u> ><br><u>ผู้ดูแลระบบ</u> > → <u>ชมชน/</u><br><u>กลุ่มข้อมูล</u>  $\Theta$   $\frac{1}{5}$   $\frac{1}{2}$   $\frac{1}{2}$   $\frac{1}{$ อัพโหลดโลโก้  $\Theta$  nan  $\odot$  <u>รายการ</u> เลือกโลโก้ที่ต้องการอัพโหลดสำหรับกลุ่มข้อมูล <mark>เรียนภาษาญี่ปุ่นเบื้องต้น</mark>  $\odot$   $\frac{\text{minimum}}{\text{moment}}$ D:\งานหลัก\kid-d\image\spd\_2007080995813\_b Browse... ⊕ <mark>ทะเบียน</mark><br>รูปแบบบิตสตรีม อัพโหลด <u>® ขั้นตอนการทำงาน</u>  $\textcircled{2}$  <u>การกำหนดสิทธิ</u> <u>® แก้ใขข่าว</u> <mark><sup>®</sup> แก้ไขใบอนุญาต</mark>

เม อเลือกรูปภาพเสร็จแลว ใหคลิกปุม **อัพโหลด** ื่

ี่ รูปที่17 ตัวอยางการอัพโหลดรูปโลโก้ของกลุ่มข้อมูล (ต่อ)

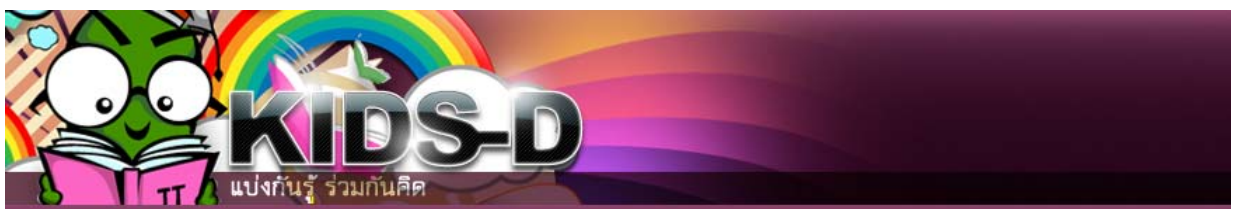

การใชหองสมุดดิจิทัล "ระบบคิดดี" คูมือสําหรับ ผูดูแลชุมชนยอย ( Sub-Community Admin - SC)

รูปภาพที่อัพโหลดเสร็จแล้ว จะมาปรากฏที่หน้าจอดังรูป เสร็จแล้วให้คลิกปุ่ม **ปรับปรุง** 

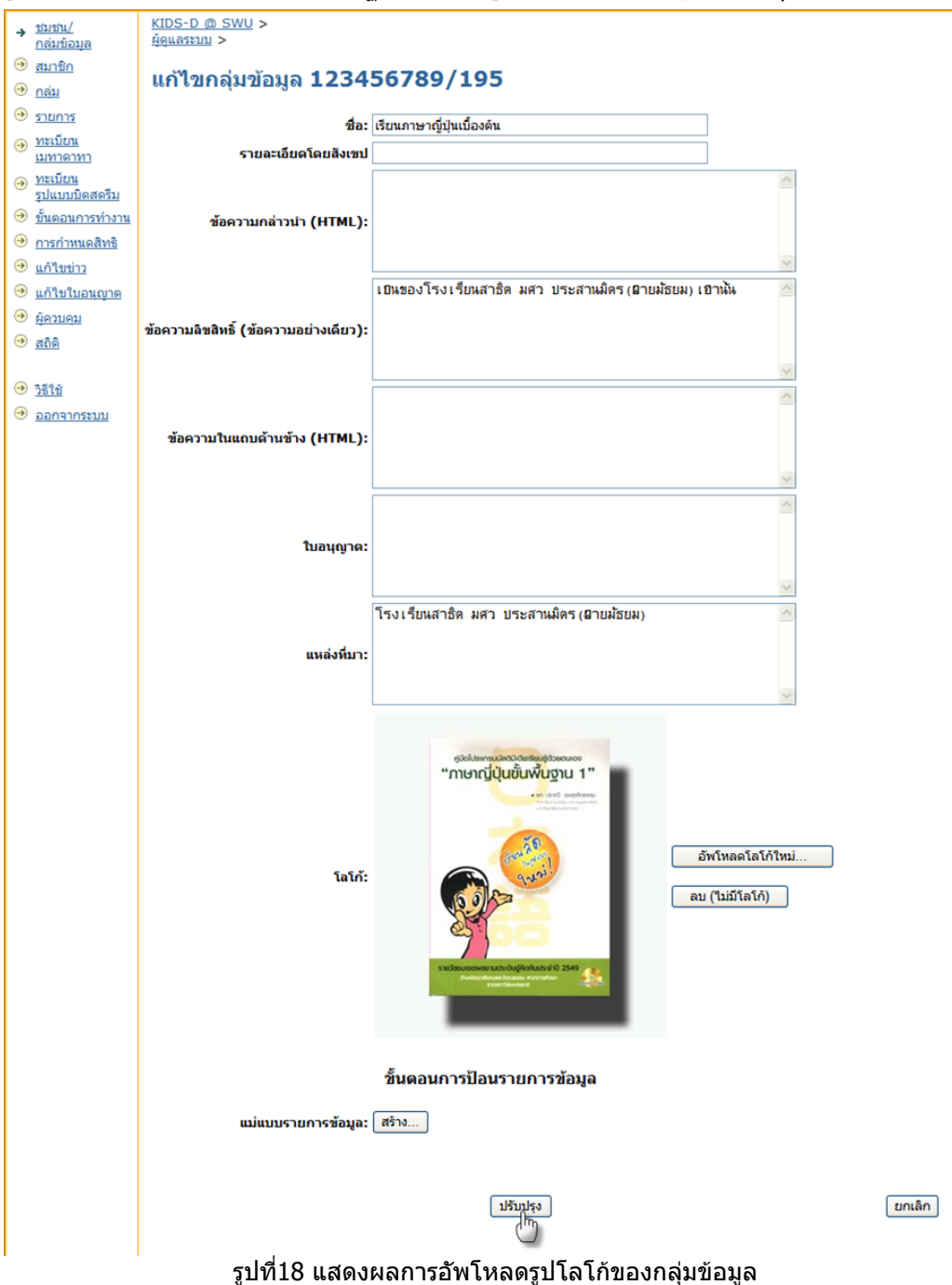

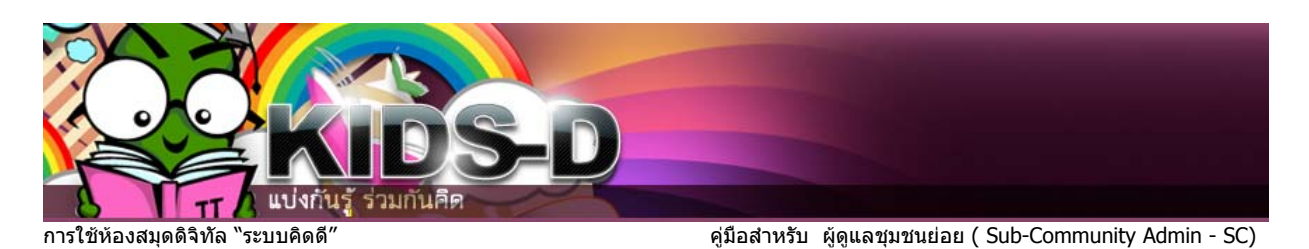

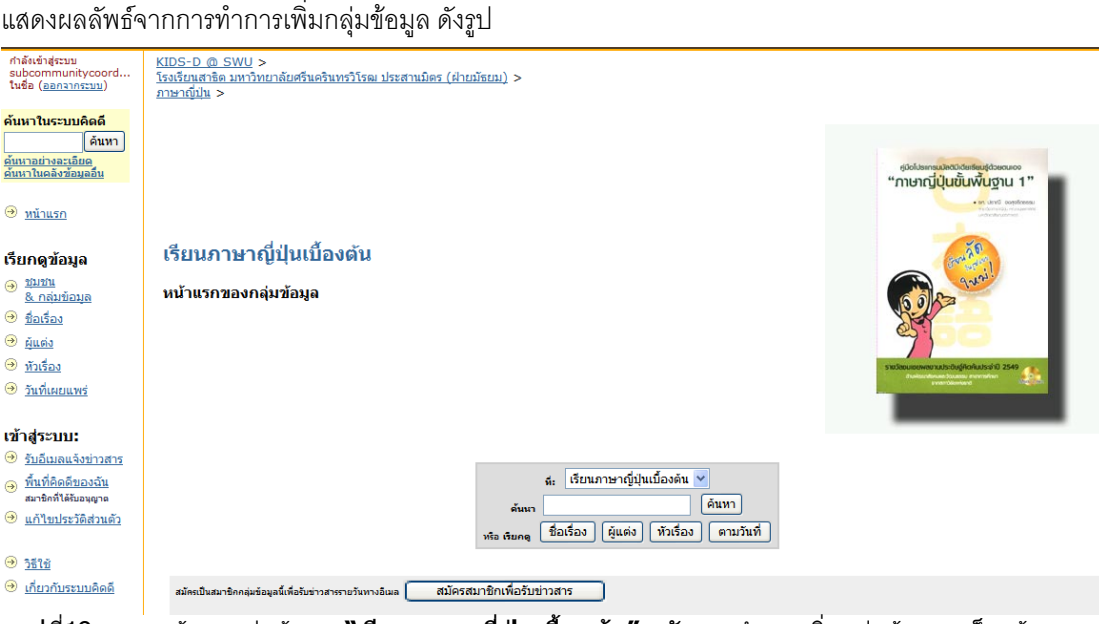

รูปที่19 แสดงหนาจอกลุมขอมูล **"เรียนภาษาญี่ปุนเบื้องตน"** หลังจากทําการเพิ่มกลุมขอมูลเสร็จแลว

<u>\*หมายเหตุ</u> หลังจากสร้างกลุ่มข้อมูลแล้ว ให้ส่งรายชื่อที่เป็น <mark>ผู้ดูแลกลุ่มข้อมูล ผู้นำข้อมูลเข้า และ</mark> ื่ **ผู้ตรวจสอบรายการข้อมูล** (ต้องส่งชื่อ-นามสกุล อีเมล์ และเบอร์ติดต่อ) ให้กับ ผู้ดูแลระบบคิดดี (System admin) เป็นผู้ดำเนินการให้